# Using Virtual Switches in PowerVM to Drive Maximum Value of 10 Gb Ethernet

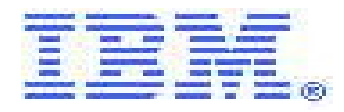

by Glenn E. Miller Certified IT Specialist Power Systems, AIX and PowerHA IBM Corporation

and Kris Speetjens IT Architect Nobius Solutions, Incorporated

September 10, 2010

© Copyright IBM Corporation, 2010 All Rights Reserved

# **Table of Contents**

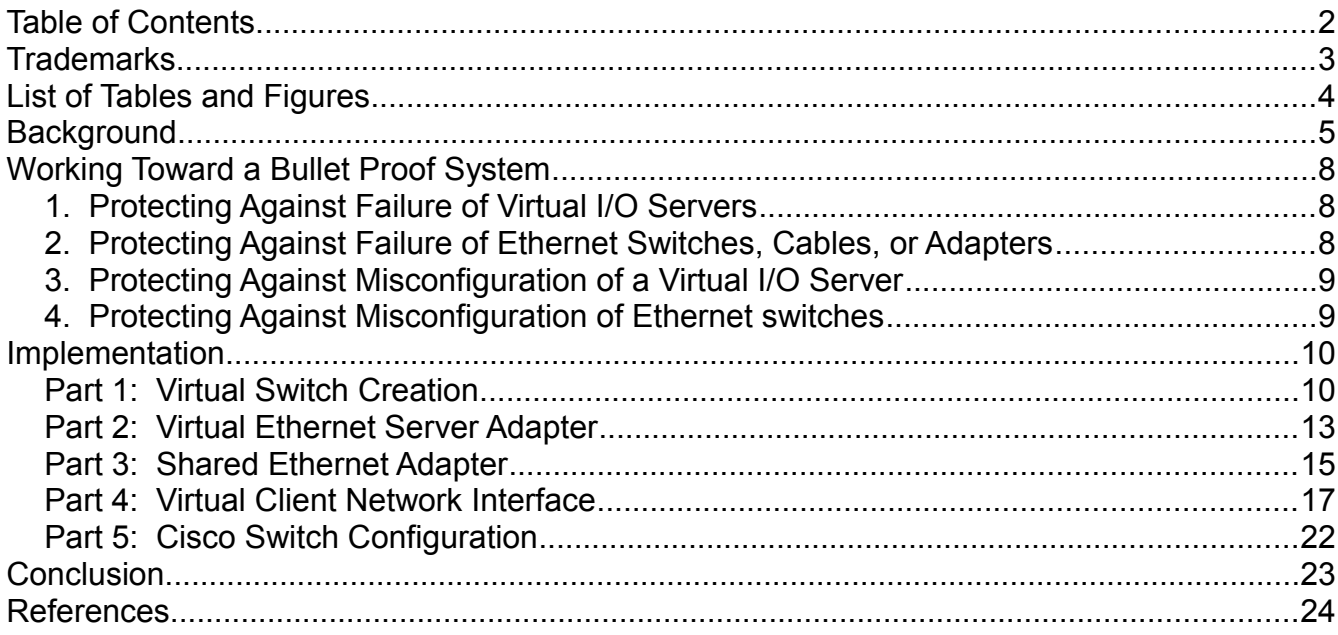

# **Trademarks**

The following terms are registered trademarks of International Business Machines Corporation in the United States and/or other countries: AIX.

The following terms are trademarks of International Business Machines Corporation in the United States and/or other countries: HACMP, POWER, PowerHA, PowerVM.

A full list of U.S. trademarks owned by IBM may be found at  $\frac{http://www.ibm.com/legal/copy trade.shtml}{http://www.ibm.com/legal/copytrade.shtml}.$  $\frac{http://www.ibm.com/legal/copy trade.shtml}{http://www.ibm.com/legal/copytrade.shtml}.$  $\frac{http://www.ibm.com/legal/copy trade.shtml}{http://www.ibm.com/legal/copytrade.shtml}.$ 

Cisco is a registered trademark of Cisco Systems, Inc.

Oracle and MetaLink are registered trademarks of Oracle Corporation in the USA and/or other countries.

UNIX is a registered trademark in the United States and other countries licensed exclusively through The Open Group.

Other company, product and service names may be trademarks or service marks of others.

# **List of Tables and Figures**

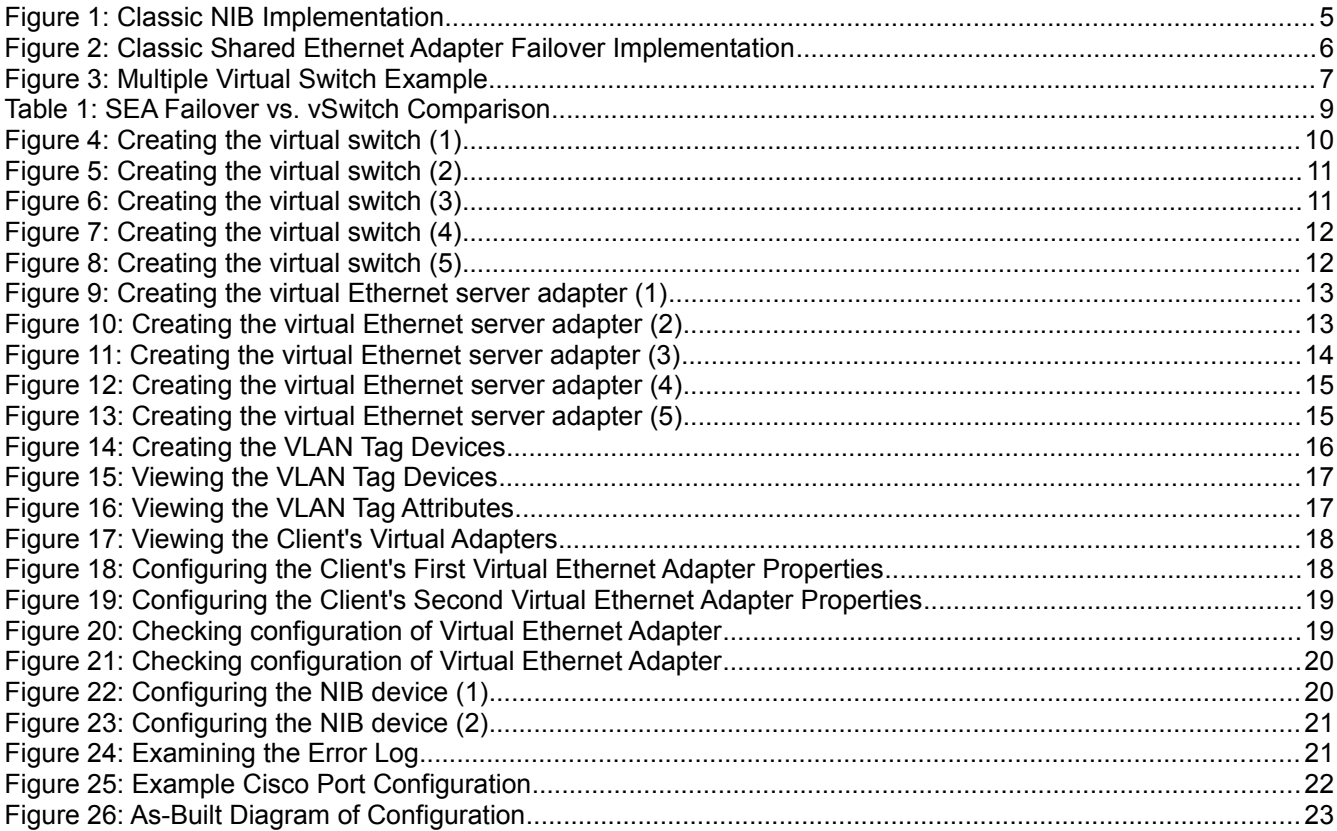

# **Background**

What are virtual switches? Why do we need them? Hopefully, these questions and many more will be answered by the time you finish reading this paper. To start, it would be helpful to provide a little background. We are making the assumption that the reader has a basic understanding of IBM's PowerVM product.

The goal of most System Administrators is to do everything possible in the design and implementation of their server to provide redundancy and failover protection. Thus, if a hardware component were to fail, the system would still be operational. Obviously, to account for the server itself possibly failing, you can add a redundant server into the design thereby providing High Availability, but that's a topic for another paper. In light of this, we're going to discuss some methodologies that we use to provide redundancy within a server, specifically for Ethernet. Further, we're going to discuss a new method that you need to consider, particularly if implementing 10 Gb Ethernet.

When configuring a Power System with virtualization, typically, we implement two Virtual I/O Servers. This is the first step to satisfying the requirement for redundancy. Each Virtual I/O Server is allocated at least one physical Ethernet adapter. To provide even better redundancy, we should consider adding a second Ethernet adapter to each Virtual I/O Server. Typically this would be done by creating a "Network Interface Backup" (NIB) Etherchannel device. You could substitute a Link aggregation Etherchannel for the NIB device, but to do that, both Ethernet adapters from the Virtual I/O Server have to be connected to the same physical switch, which is a potential single point of failure, so you may still wish to provide a backup adapter and NIB to protect against that.

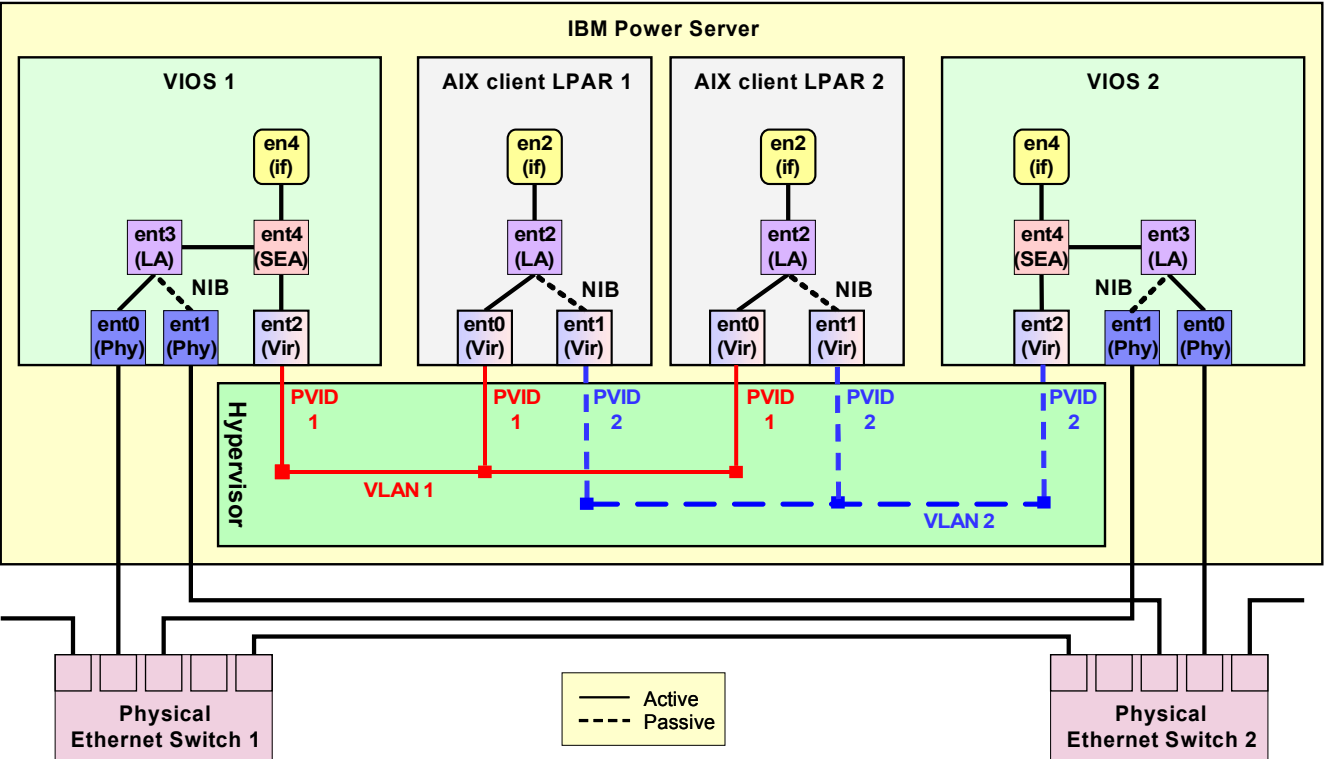

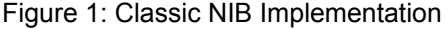

Figure 1 depicts this design. Notice that the Power Hypervisor is acting in the capacity of a single virtual Ethernet switch (ethernet0 is the default name for this switch). Additionally, that there are two virtual Ethernet

adapters in each client Logical Partition (LPAR). Those adapters are connected to the virtual switch and consequently form a connection to the virtual adapters in each of the Virtual I/O Servers. However, the second virtual Ethernet adapter in each client and the virtual Ethernet adapter in the second Virtual I/O Server are configured to reside on a second virtual network, VLAN2.

If both Virtual I/O Servers were connected to the same VLAN through the same virtual switch (ethernet0), transmissions from the client could use either Virtual I/O Server to access the external network. In the best case scenario this would cause "port flapping" as spanning tree recalculates to prevent bridging loops or in a worse case scenario spanning tree would be turned off and you would have a partial network outage caused by a layer-2 broadcast loop. Therefore, the use of separate VLANs guarantees that traffic generated in the clients will only use one path at a time to the physical network.

However, the fact that the client LPAR is connected to two separate VLANs prevents the use of VLAN tagging. VLAN tagging cannot be used in this scenario because trunks are required to support VLANs and two trunks would mean that there are two links that could carry the traffic creating the same situation as described previously. This is because you would need both adapters in the same VLAN for NIB to function. Remember, the reason VLAN tagging cannot be supported in this case is because you can't have one (virtual) switch with two connections.

To get around this problem, a different configuration needs to be used, namely, Shared Ethernet Adapter (SEA) Failover. Figure 2 shows a typically used example of this configuration. Here the clients only need a single connection to the virtual switch because both Virtual I/O Servers are connected to the same VLAN. An additional component required for this to work is the control channel that is established between the Virtual I/O Servers. The purpose of the control channel is for the Virtual I/O Servers to communicate with each other similar to heartbeats used in High Availability clusters. Essentially, one Virtual I/O Server is acting as the primary and the other as secondary route to the physical network. The Server in the secondary role prevents traffic from going out to the physical network and consequently from forming a network loop. Only in the event of a failure of the primary Server's access to the external network will the secondary allow traffic to go out.

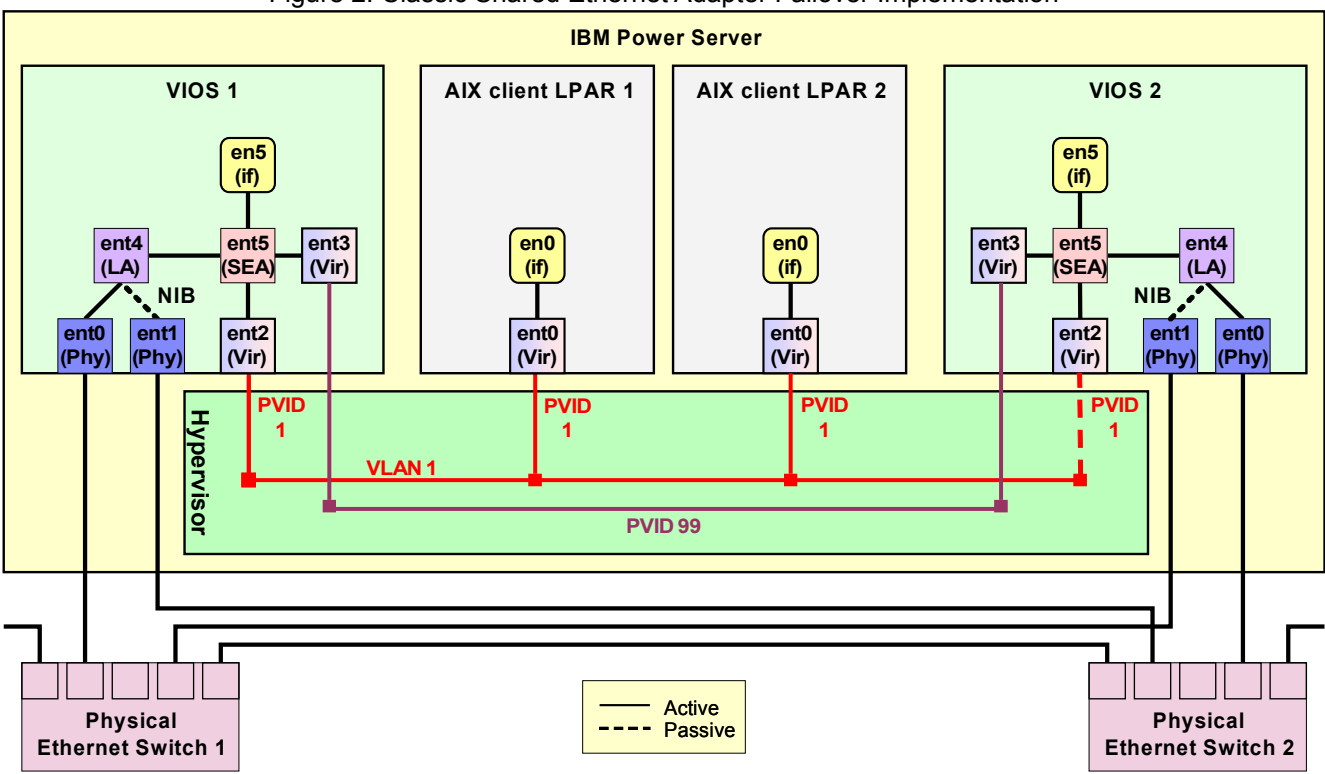

#### Figure 2: Classic Shared Ethernet Adapter Failover Implementation

Since the two Virtual I/O Servers can be connected to the same VLAN, the use of VLAN tagging is permitted in this scenario.

Something that we haven't pointed out thus far in the discussion is the fact that redundancy does have it's drawbacks. The backup adapter is fundamentally unused unless a failure occurs. In the example depicted in Figure 2, there are three physical adapters and their corresponding Ethernet switch ports that are never used except when a failure condition occurs. These ports have associated costs. Within the more common 1 Gb environment, it's not too drastic. However, in the 10 Gb environment it's vastly different. One customer estimated that it cost them \$16,000 for each 10 Gb/s connection provided in their data center, taking into account the cost of the Ethernet adapter, cabling and the proportionate cost of the chassis, blade and port of the Ethernet switch. Obviously, 10 Gb connectivity is going to be a necessity in the near future as customers continue to consolidate more and more workloads onto smaller, much more powerful systems. However, it it may be difficult to justify 40 Gb worth of bandwidth when only 10 Gb will be utilized.

In the NIB design shown earlier in Figure 1, the second Virtual I/O Server could be actively used by some of the client LPARs if their primary path was set to use ent1, or if they were manually failed over from ent0, however we are still left with the inability to use VLAN tagging. What was needed is the ability to use NIB in the client with a single VLAN to both Virtual I/O Servers. A feature built into the Power Hypervisor that delivers this capability is the ability to create more than one IEEE VLAN compatible virtual switch.

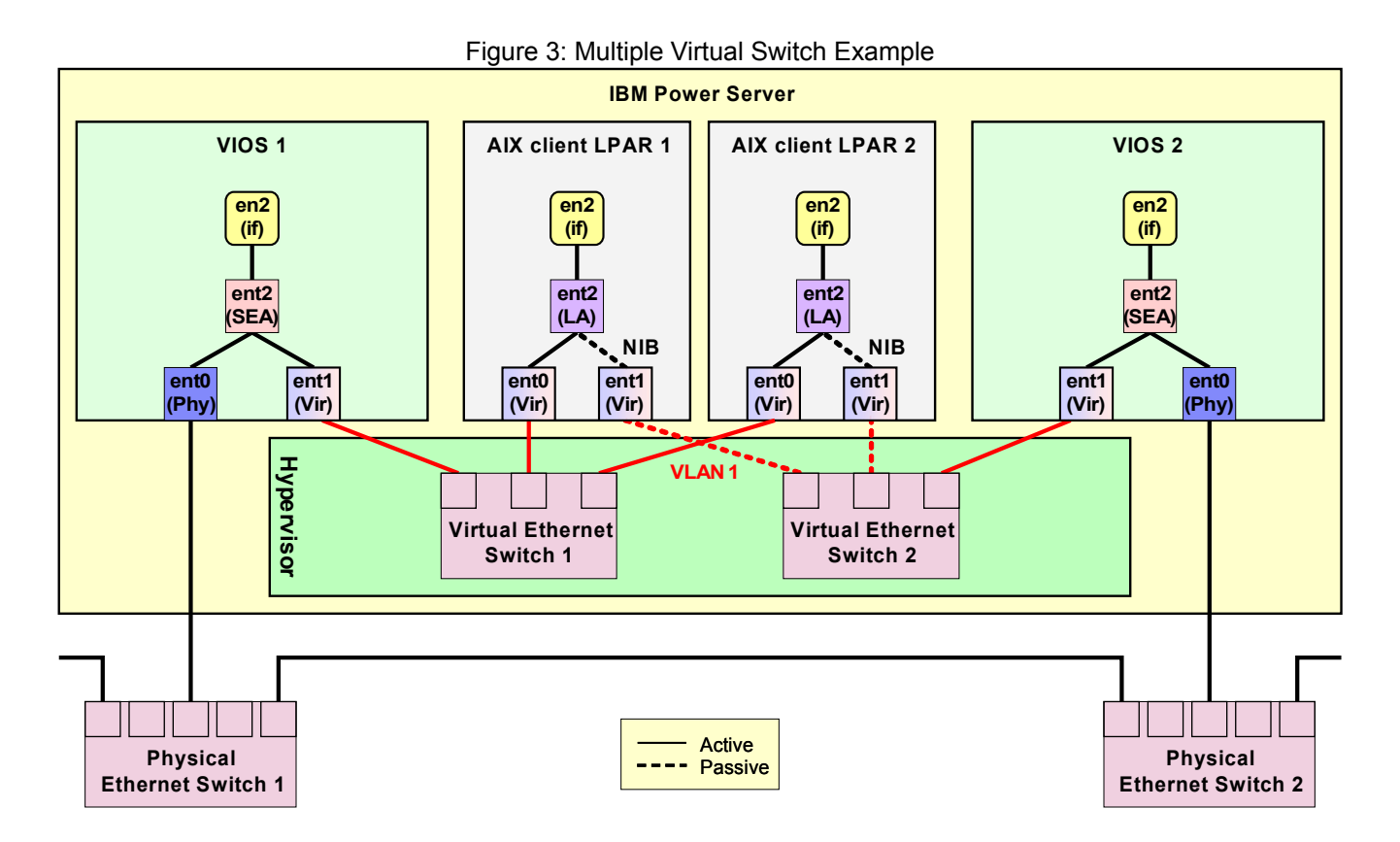

Figure 3 shows an example of how the system could be redesigned to use multiple virtual switches. Note that there is a separate virtual switch for each Virtual I/O Server. In the client configuration each adapter is "attached" to a separate virtual switch which guarantees it can only use that particular Virtual I/O Server for external access. Since NIB is used in the client there is only one adapter active in the client and consequently it only accesses the external network through one Virtual I/O Server. The Port Virtual LAN Identifier (PVID) doesn't need to be specified because SEA failover is not used here. The point of the PVID is to help determine which link spanning tree should disable to avoid loops. Since there are two virtual switches both links can remain active without the need for spanning tree to shut one down to protect the network from loops as there will

never be traffic sent down two paths with the same source MAC address. Therefore there can be multiple adapters in the same VLAN and VLAN tagging can be permitted because MAC address stability is guaranteed.

A significant benefit to this design is that both Virtual I/O Servers can be active at the same time. Of course, each individual client LPAR is only using one, but half of the clients could be configured to use Virtual I/O Server 1 and the other half to use Virtual I/O Server 2 as their primary paths. Each client would failover to it's respective secondary path in the case that it's primary path was lost. So the customer's investment in hardware is more effectively utilized.

# **Working Toward a Bullet Proof System**

As the level of workload consolidation increases so does the need for fault tolerance to protect the environment. This section attempts to explain how the Virtual Switch design creates the optimum solution in terms of fault tolerance and system flexibility. To understand the design choices made in both the "classic" Shared Ethernet Adapter Failover and new vSwitch design one has to look at the failover scenarios that are trying to be avoided. The four primary failure scenarios we are trying to protect against are (1) failure of VIO Server, (2) failure of Ethernet switches, cables, or adapters, (3) misconfiguration of VIO Servers and (4) misconfiguration of Ethernet switches.

#### 1. Protecting Against Failure of Virtual I/O Servers

Protection against this scenario is accomplished by configuring two Virtual I/O servers on each Power System frame and assigning resources to the Virtual I/O clients from both Virtual I/O servers. The "classic" design that allows use of VLAN tagging (Figure 2) uses a control channel to allow the Virtual I/O servers to detect a failure and handle Ethernet traffic accordingly. The vSwitch design handles this at the client level by pinging external resources and failing over the Client NIB Etherchannel when a threshold of failed pings is reached.

The "classic" designs' advantages are that it requires no configuration at the Virtual I/O client level and all clients can be migrated from one Virtual I/O server to another with the execution of one command on the Virtual I/O server during system maintenance. The disadvantages of the "classic" design is that only one Virtual I/O server is carrying Ethernet traffic at any time which means a systems is only utilizing 50% of it's available bandwidth at any time. It also means that there is no way to test if the failover link is correct without failing over every Virtual I/O client on a frame.

The vSwitch designs' advantages are that it allows both Virtual I/O servers to carry Ethernet traffic at the same time. This means that administrators are given more granular control over moving Ethernet traffic from one Virtual I/O server to another as well as utilizing a higher percentage of bandwidth during normal operations. The disadvantage of the vSwitch design is that it requires every Virtual I/O client (which uses Network Interface Backup to verify path integrity) to ping an address outside of the frame to test for failures.

#### 2. Protecting Against Failure of Ethernet Switches, Cables, or Adapters

Protection against this scenario is accomplished by the same components provided to protect against a Virtual I/O Server Failure. To protect against a physical failure both designs require at least two Ethernet adapters, one controlled by each Virtual I/O server. The major differences between the two scenarios is that the vSwitch design will already have all links carrying traffic. This means that in the event of a failure fewer systems will have to failover.

### 3. Protecting Against Misconfiguration of a Virtual I/O Server

Protection against this scenario is very difficult for both environments; however, the vSwitch design provides several advantages over the "classic" design. Since the vSwitch design requires each client to test network connectivity, the clients are already positioned to survive a misconfiguration on their active Virtual I/O server. Also since both Virtual I/O servers have active network connections, administrators can test network configurations on secondary Virtual I/O server through methods such as testing network connectivity of test boxes and/or assigning IP addresses to the VLAN interfaces in the Virtual I/O server and testing network connectivity from there. There is no way to test configuration changes in the "classic" example without failing all Virtual I/O clients to it since the control channel and spanning-tree ensure the backup link is not active.

### 4. Protecting Against Misconfiguration of Ethernet switches

It is the vSwitch designs' ability to recover from switch misconfiguration that makes the design very appealing especially when considering the higher cost of the high throughput adapters. It is important to realize that with the "classic" design networking will only failover between Virtual I/O servers if physical connectivity is lost on the primary Virtual I/O server. If the link is up, but not forwarding traffic due to either a misconfiguration or a partial failure all traffic to the Virtual I/O clients will be lost.

To overcome this administrators add multiple adapters to each Virtual I/O server and create NIB interfaces which are set to ping an external address. In the event one link does not respond to the ping tests, the NIB interfaces will failover to its backup adapter. This now means that each Virtual I/O server pair needs four adapters to fully protect the network from failure. However; there are still problems with this design that make it less than optimal. If the administrator decides to not use VLAN trunks, then they will need four adapters per VLAN to provide full redundancy. This is obviously cost prohibitive at the 10 Gb/s, but it also presents design challenges at the 1 Gb/s design as well. If the administrator decides to use VLAN trunks there is another hole because the Virtual I/O server NIB ping test can only test one VLAN. This leaves the other VLANs vulnerable since they are not being tested.

Since the vSwitch design permits both Virtual I/O servers network adapters to be active simultaneously, and all Virtual I/O clients validate their own network connectivity the design is able to provide full redundancy and overcome the "classic" designs' shortcomings with only one adapter in each Virtual I/O server. This makes the vSwitch design optimal because it provides the highest level of fault tolerance and flexibility at a lower price point than the "classic" SEA failover design.

Table 1 summarizes the advantages and disadvantages of the two methodologies.

|                                                                     | <b>SEA Failover</b> | vSwitch                                 |
|---------------------------------------------------------------------|---------------------|-----------------------------------------|
| <b>Protecting against Failure of VIO Servers</b>                    |                     |                                         |
| failure detection                                                   | control channel     | ping                                    |
| active paths to network (VIO Servers)                               |                     | 2 or more                               |
| maximum hardware usage (normal operations)                          | 50%                 | 100%                                    |
|                                                                     |                     | $((n-1) / n * 100)$<br>lwhere n=numberl |
| maximum hardware usage (failover condition)                         | 50%                 | of VIO servers                          |
|                                                                     |                     |                                         |
| Protecting against Failure of Ethernet Switches, Cables or Adapters |                     |                                         |
| clients affected by failure (requred to failover)                   | all                 | some                                    |
|                                                                     |                     |                                         |
| Protecting against Misconfiguration of Virtual I/O Server           |                     |                                         |
| ease of testing configuration                                       | poor                | good                                    |
|                                                                     |                     |                                         |
|                                                                     |                     |                                         |
| <b>Protecting against Misconfiguration of Ethernet Switch</b>       |                     |                                         |
| resiliency to traffic forwarding issues                             | poor                | good                                    |

Table 1: SEA Failover vs. vSwitch Comparison

# **Implementation**

To configure this design option, the first thing one has to do is to create a Virtual Switch (vSwitch) for each Virtual I/O Server. In this example we create vswitch1 for VIOS1 and vswitch2 for VIOS2. Order does matter or at least makes configuration a little easier. As you will see, we configure the virtual switches first, then Virtual I/O Servers, then Client LPARs. If you add virtual switches after the fact, then you will have to go into the profiles of your Virtual I/O Servers and Clients to reconfigure. This will require a restart of all affected partitions.

### Part 1: Virtual Switch Creation

The first step to create the vSwitch is to log into the HMC and navigate to the area that allows you to configure the systems. An example is shown in the screen shot below.

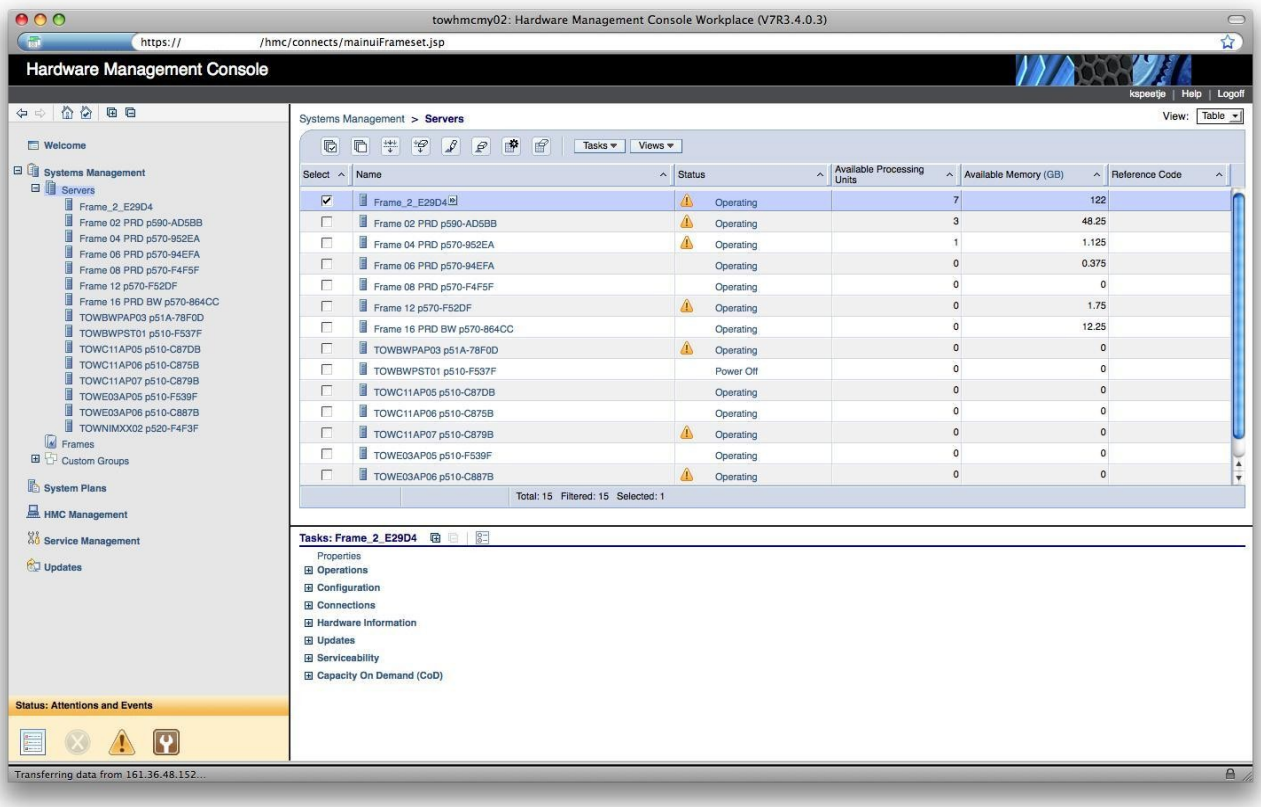

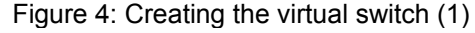

Once you are there, place a check in the box next to the Frame on which you would like to add the virtual switches. Then navigate to **Configuration -> Virtual Resources -> Virtual Network Management**.

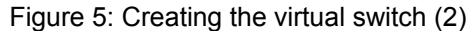

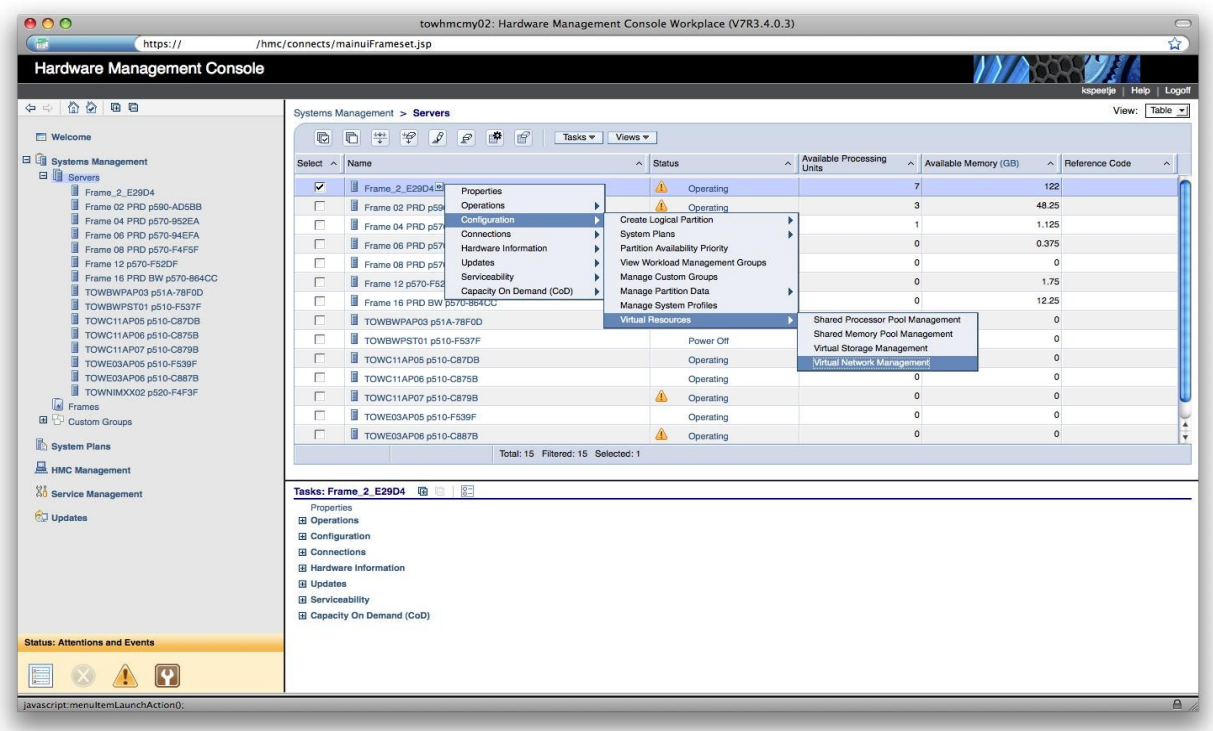

The following screen appears. Notice the default Ethernet switch (ETHERNET0). You will not be using the default switch in the environment so be sure to avoid it when setting up networking.

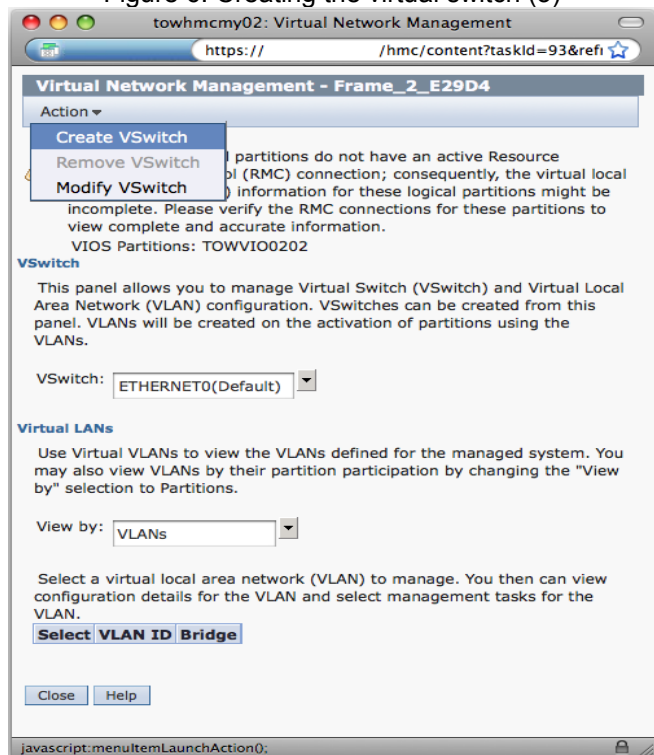

### Figure 6: Creating the virtual switch (3)

Next click the **Action** button at the top right of the screen and choose to "**Create VSwitch**"

The following screen appears and allows you to enter a name for the new virtual switch, in this case, "**vswitch1**". Then click "**OK**".

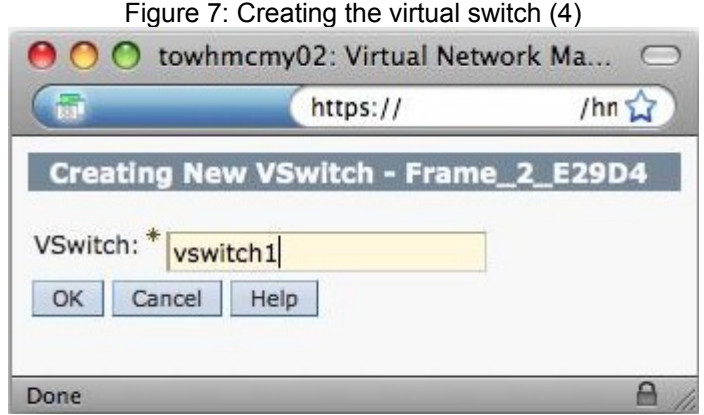

Repeat the previous step to create vswitch2.

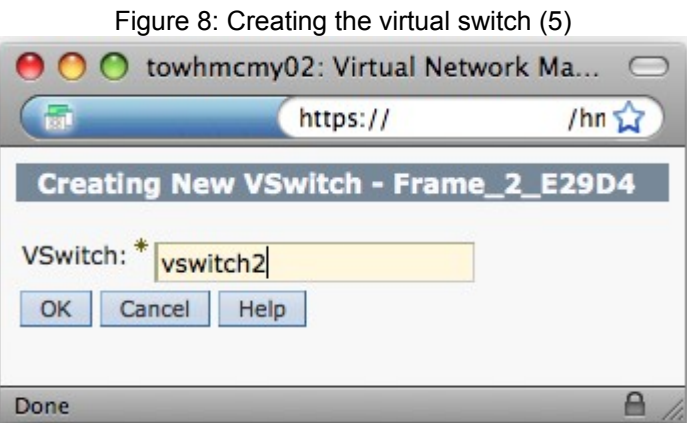

Now that the two virtual switches have been created it is time to create the Virtual I/O Server and client configurations to allow traffic to be bridged.

## Part 2: Virtual Ethernet Server Adapter

At this point the Virtual I/O Server has been created, and we are editing the profile to create the virtual Ethernet server adapter on the Virtual I/O Server.

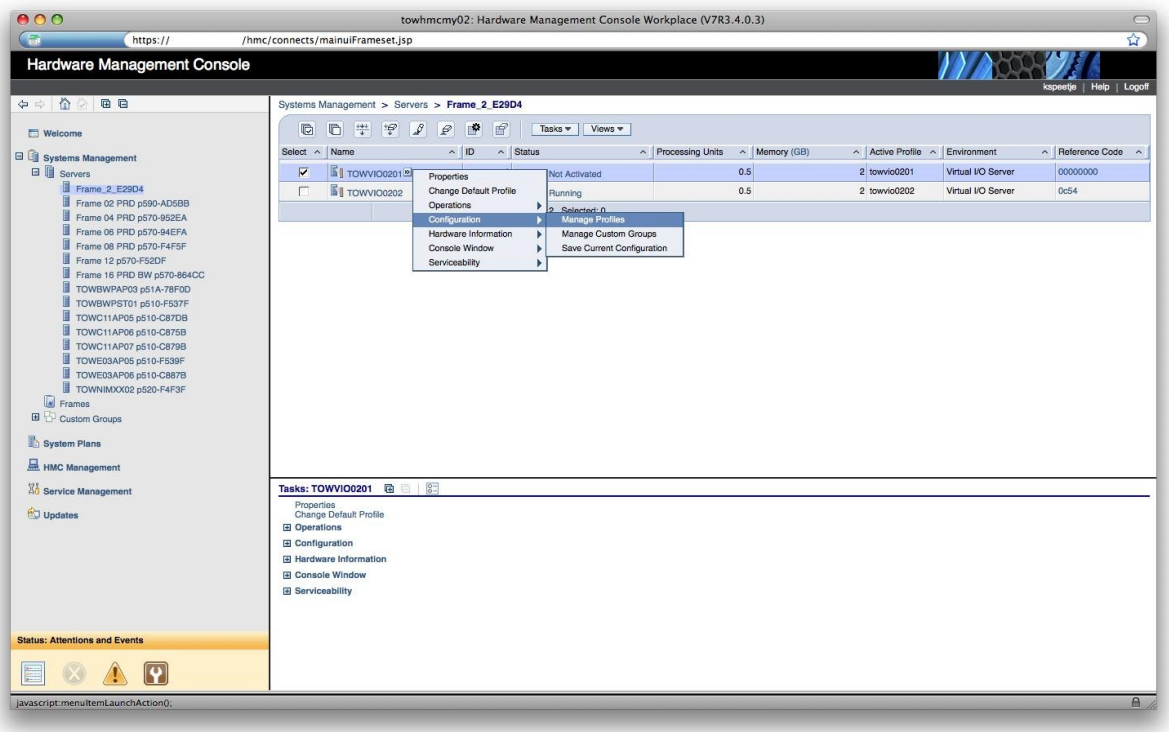

Figure 9: Creating the virtual Ethernet server adapter (1)

Click on the **Virtual Adapters** tab, then click **Actions → Create → Ethernet Adapter**.

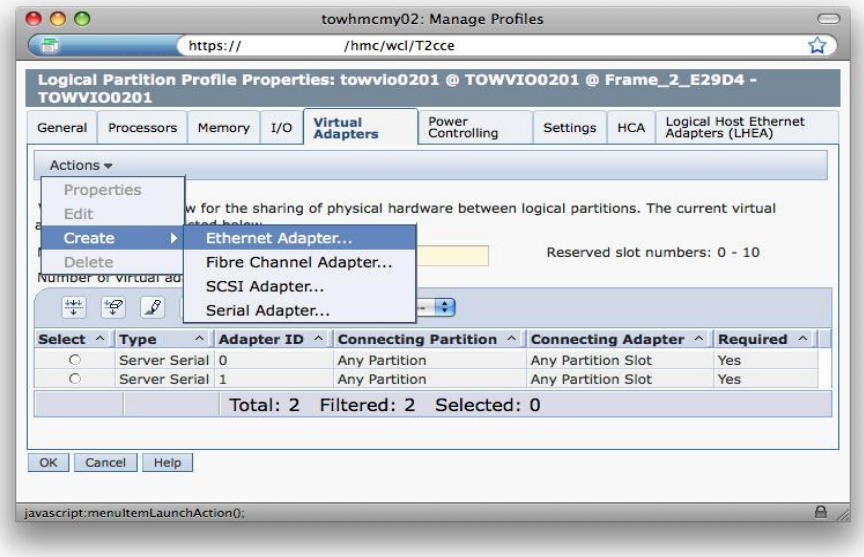

Figure 10: Creating the virtual Ethernet server adapter (2)

The first blank is the Adapter ID. Here it is set to 11. For consistency, our Virtual I/O Servers all have their first virtual Ethernet adapter in slot 11.

The next blank is the VSwitch. Since this is VIOS1, we are "plugging it into" vswitch1 by selecting that virtual switch. The next step is to configure the VLAN ID. Since this adapter will carry several VLANs, the VLAN ID blank is for the most part irrelevant.

Since this adapter has to carry multiple VLANs, it has to be an "**IEEE 802.1q compatible adapter**". That's a fancy way of saying it has to allow VLAN tagged packets.

The next blanks are for defining which ports are allowed into the switch from the virtual hosts. In our environment, we configured VLANs 999, 46, 47, 48, 49 and 50.

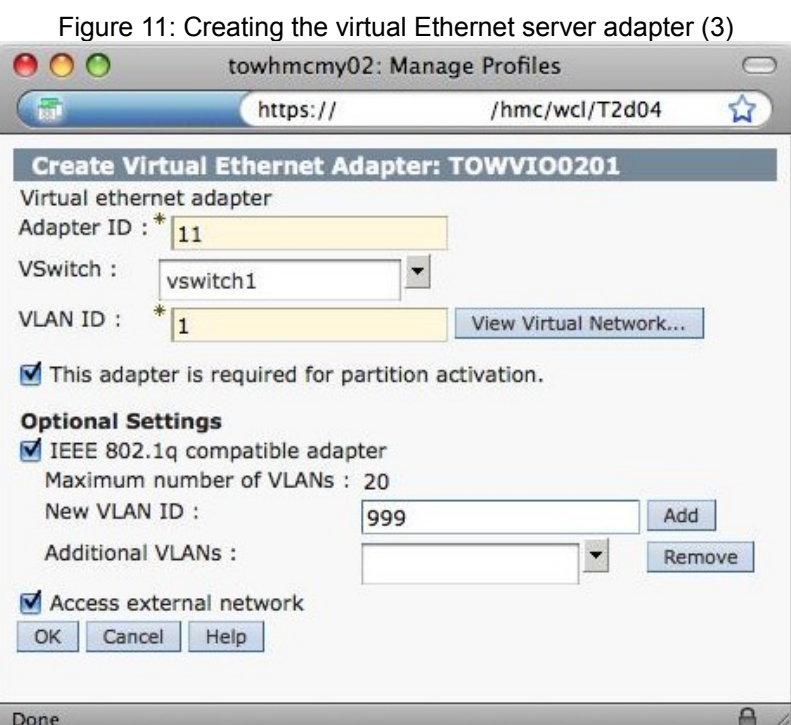

The last step is to check the "**Access external network**". This step is what gives you the ability later on to define that this adapter can be used as part of a SEA.

Once this is complete, click "**OK**" and exit to the main screen of the HMC. Then repeat the steps for VIOS2, with the only change being is that you will now specify vswitch2 for the Virtual Switch. It's important that the two adapters are exactly the same to allow for failover of the client LPAR network.

This step has defined to the switches which VLANs can enter into the switch. At this point you could attach LPARs to the switch and allow them to communicate between each other. However, since you haven't tied the virtual and physical together, the LPARs are not able to reach systems outside of the frame. In part 3, we'll be creating the Shared Ethernet adapter which connects the virtual to the physical worlds through the Virtual I/O Servers.

However, before you can do that, power on the Virtual I/O Server LPARs, log in as padmin and verify that the configuration is good thus far. Start by typing in the command **lsdev | grep ent**.

Figure 12: Creating the virtual Ethernet server adapter (4)

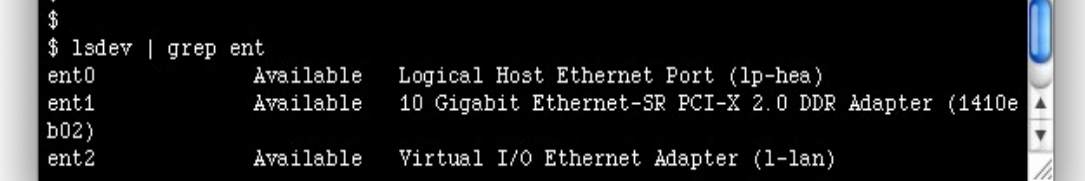

You can see in this screen shot that ent2 is the Virtual I/O Ethernet Adapter that was created in the previous steps.

You can verify that ent2 is in slot 11 by typing **lsdev –slots**. This can also be used to correlate all virtual devices created in the HMC interface to the AIX adapters created when the configuration manager (cfgmgr) is run.

Figure 13: Creating the virtual Ethernet server adapter (5)

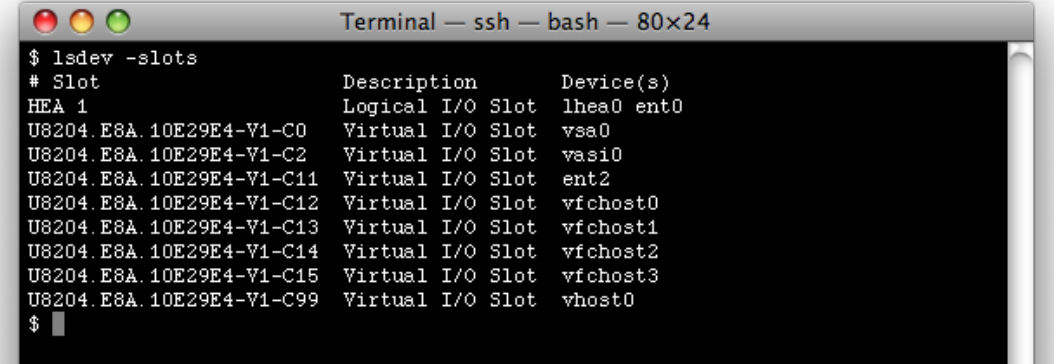

One thing to note when configuring network on the Virtual I/O Server, it is important that the network interfaces are kept consistent from environment to environment. In our example environment, the LHEA adapter is always ent0 and the 10Gb/s adapter is ent1. If they do not come up this way when you initially boot the system, you will need to perform the following commands.

**rmdev –dl et0 rmdev –dl et1 rmdev –dl en0 rmdev –dl en1 rmdev –dl ent0 rmdev –dl ent1**

Shut down the LPAR and remove the 10Gb/s adapter from the profile. Reboot the system so that the LHEA will be ent0. You then shutdown the LPAR again, add the 10Gb/s adapter to the profile and boot it one more time. It's a little extra work that will help everything make a lot more sense later on in the process.

### Part 3: Shared Ethernet Adapter

The next process is to create the Shared Ethernet Adapter. This step is what effectively ties the virtual host adapters, the virtual switch, and the physical interface together. The command is: **mkvdev –sea ent1 –vadapter ent2 –default ent2 –defaultid 1**

This command breaks down into two parts. The **mkvdev –sea ent1 –vadapter ent2** part means that you are connecting the physical device ent1 (the 10Gb/s adapter) to the virtual adapter you just created. The **-default ent2 –defaultid 1** part indicates that ent2 is to be used as the adapter to send untagged packets out

and tag them with the default VLAN of 1 as defined by the –defaultid.

In our case, the VLAN of 1 was given to us by the network team as the native VLAN. By setting this value, we are complying with their configuration. Since VLAN 1 isn't used by systems in the this network what the command effectively does is throw a packet away if or when something sends the packet without a tag. This is common in environments where VLAN tagging is used to separate traffic.

The last step is to allow the VLANS that were defined while making the virtual interface to be passed through the SEA to the physical interface. The command to accomplish this goal is: **mkvdev –vlan ent3 –tagid** *XXX*

Below is a screen shot of both the SEA and VLANs being defined.

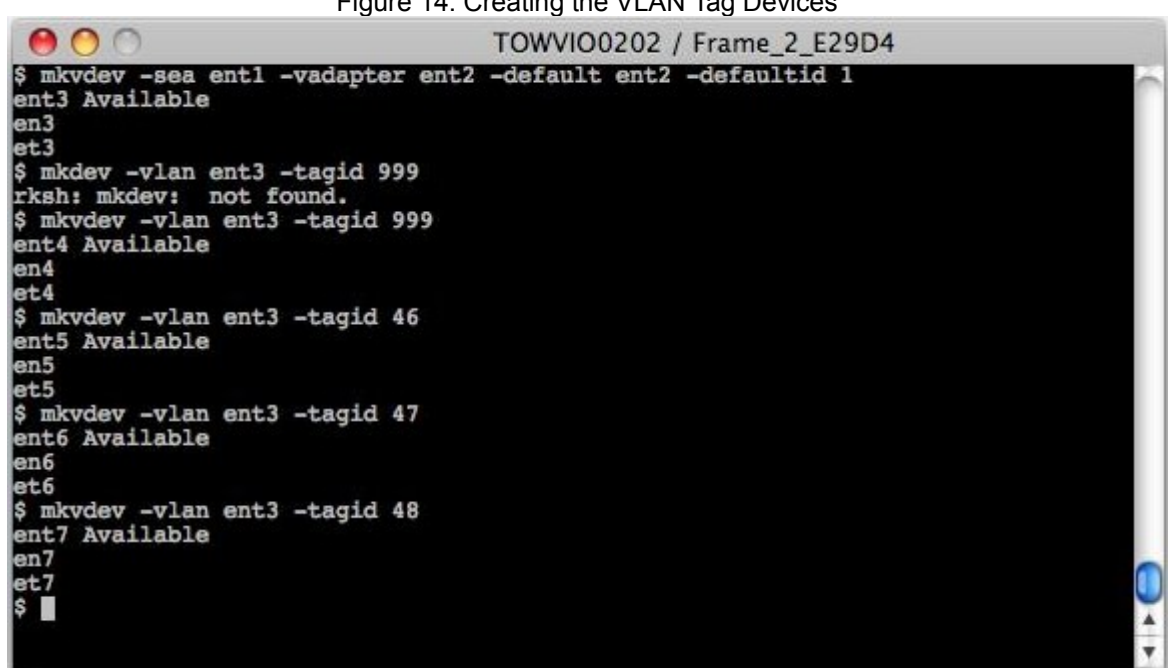

Figure 14: Creating the VLAN Tag Devices

Note the order in which the VLANs are created. It is important that they are consistent from environment to environment. In our case, the order was 999, 46 ,47, 48, 49 and 50 and they should correspond to:

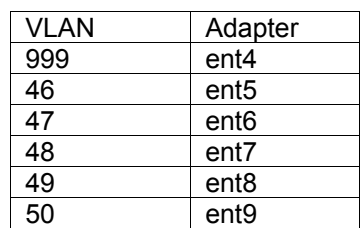

When finished the output of the command **Isdev | grep ent** should look like the following screen shot:

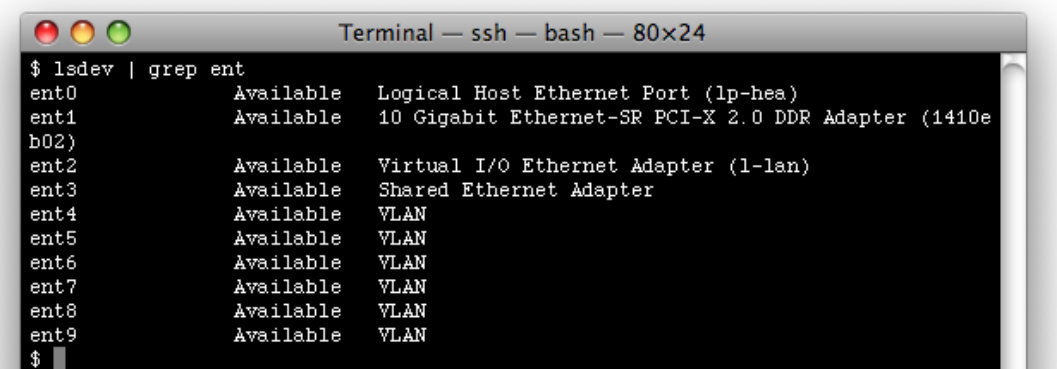

### Figure 15: Viewing the VLAN Tag Devices

If you wish to find out what VLAN an adapter represents, the command is **lsdev –dev ent***X* **–attr.**

| 800                                      |  |  | Terminal $-$ ssh $-$ bash $-$ 80 $\times$ 24 |               |  |  |  |  |
|------------------------------------------|--|--|----------------------------------------------|---------------|--|--|--|--|
| lsdev -dev ent9 -attr                    |  |  |                                              |               |  |  |  |  |
| attribute value description              |  |  |                                              | user settable |  |  |  |  |
| base adapter ent3 VLAN Base Adapter True |  |  |                                              |               |  |  |  |  |
| vlan priority 0 VLAN Priority            |  |  |                                              | True          |  |  |  |  |
| vlan tag id 50 VLAN Tag ID               |  |  |                                              | True          |  |  |  |  |

Figure 16: Viewing the VLAN Tag Attributes

## Part 4: Virtual Client Network Interface

The next process is to set up the Virtual Ethernet Client adapters on the client LPARs.

The first step is to create the adapters in the LPAR profile. Every LPAR should have two Ethernet adapters. Again, for consistency sake, we configured one in slot 2 and one in slot 3.

## Figure 17: Viewing the Client's Virtual Adapters

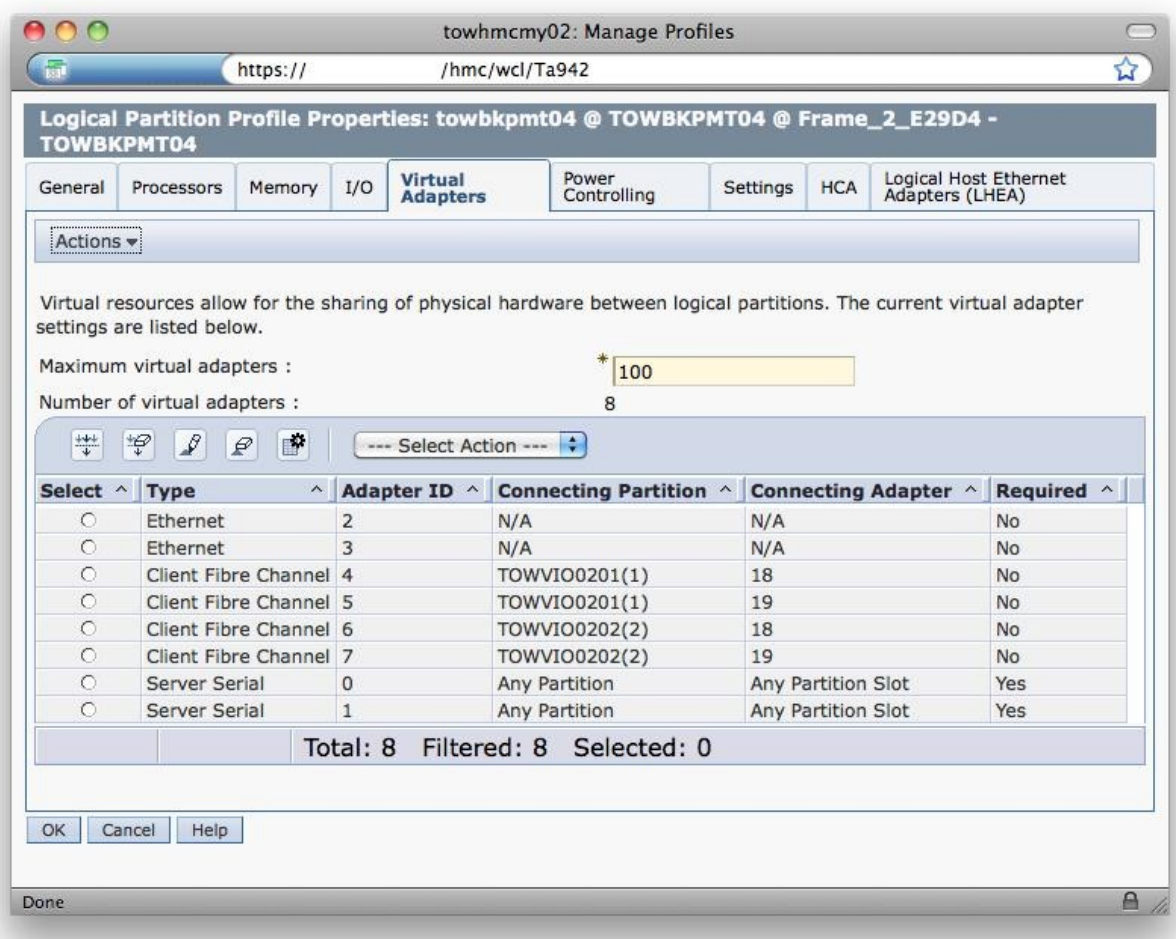

The one in slot 2 should look similar to the following.

Figure 18: Configuring the Client's First Virtual Ethernet Adapter Properties

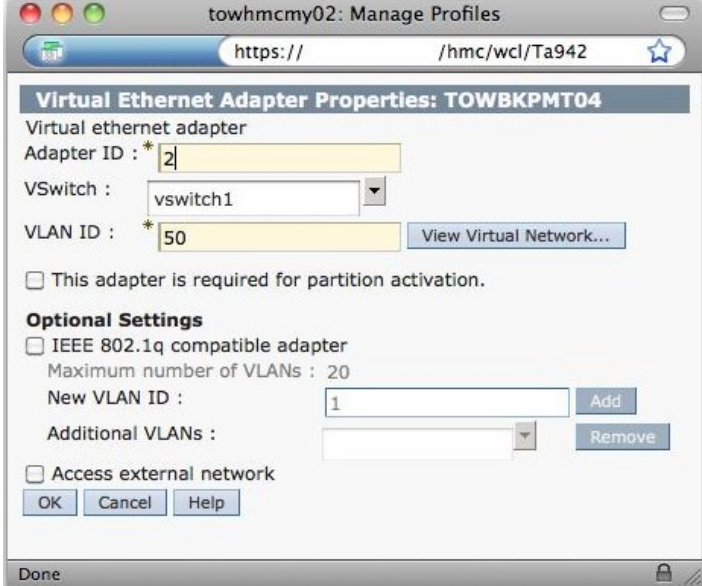

The important items in this adapter configuration are the **VSwitch**, the **VLAN ID**, and the fact that this adapter is **not** required for partition activation. (If you check the "This adapter is required for partition activation" you cannot use this LPAR for live partition mobility.)

The adapter in slot 3 must be identical to the adapter in slot 2 except for the fact that it is "plugged into" vswitch2.

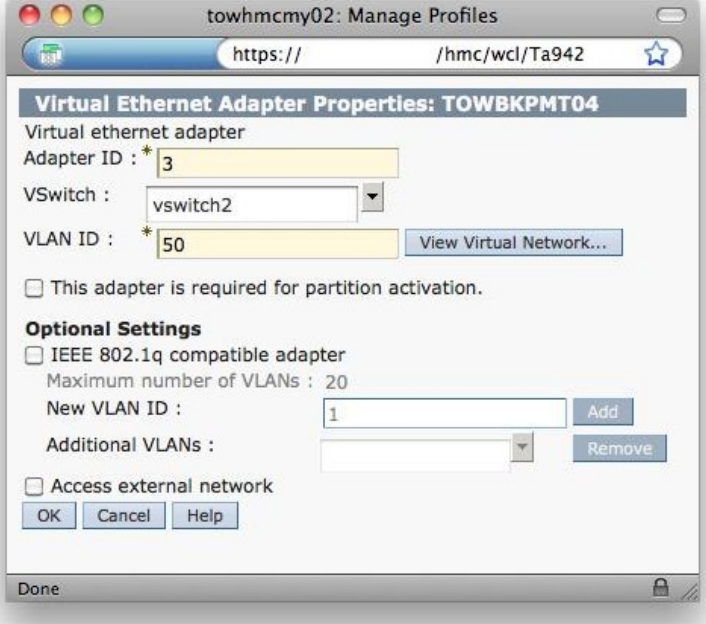

Figure 19: Configuring the Client's Second Virtual Ethernet Adapter Properties

After installation you can verify that ent0 maps to slot 2 by issuing the command l**scfg –vl ent0**. The highlighted C2 below shows that the ent0 adapter is in slot 2.

Figure 20: Checking configuration of Virtual Ethernet Adapter

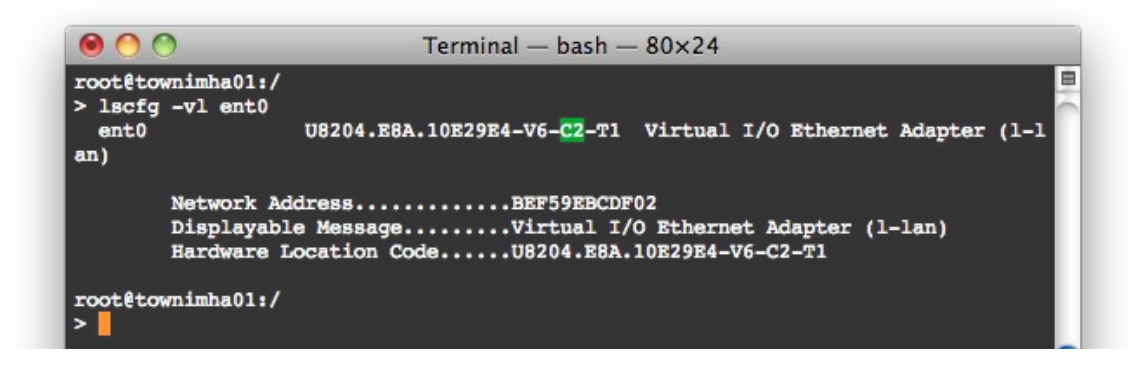

Issuing the same command on ent1 gives the following result.

Figure 21: Checking configuration of Virtual Ethernet Adapter

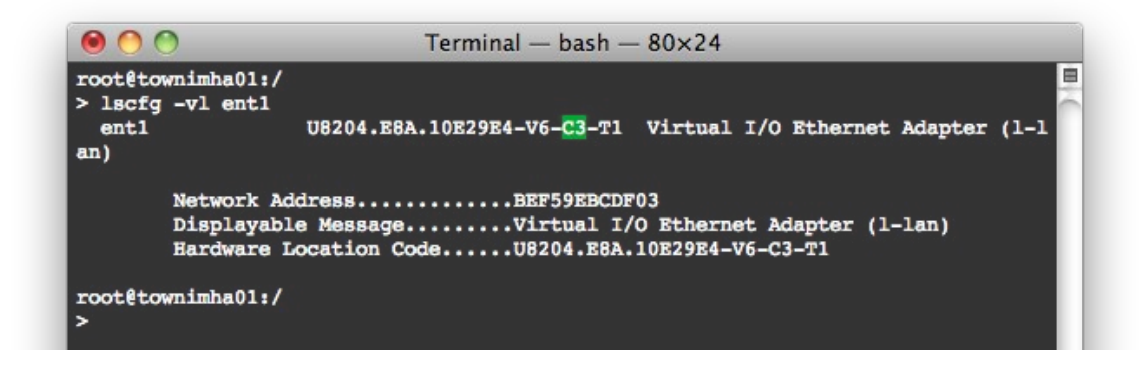

The next step is to create the Network Interface Backup (NIB) device. To do this enter the command **smitty etherchannel**.

In the smit screen that appears chose the option that says **Add An EtherChannel / Link Aggregation.**

Select the adapters that will be part of the Etherchannel.

Figure 22: Configuring the NIB device (1)

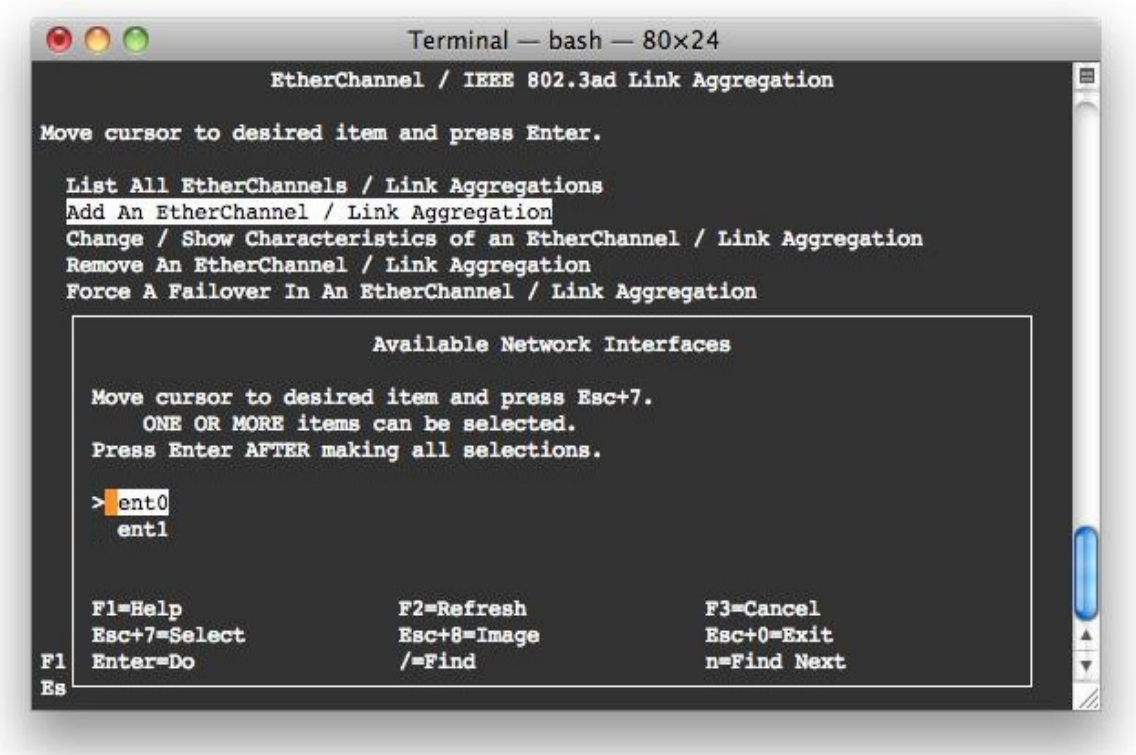

In the screen that follows, add **ent1** as a backup adapter, change the Automatically Recover to Main Channel to **no**, and set the Internet IP address to ping to be the default GW for the server.

Figure 23: Configuring the NIB device (2)

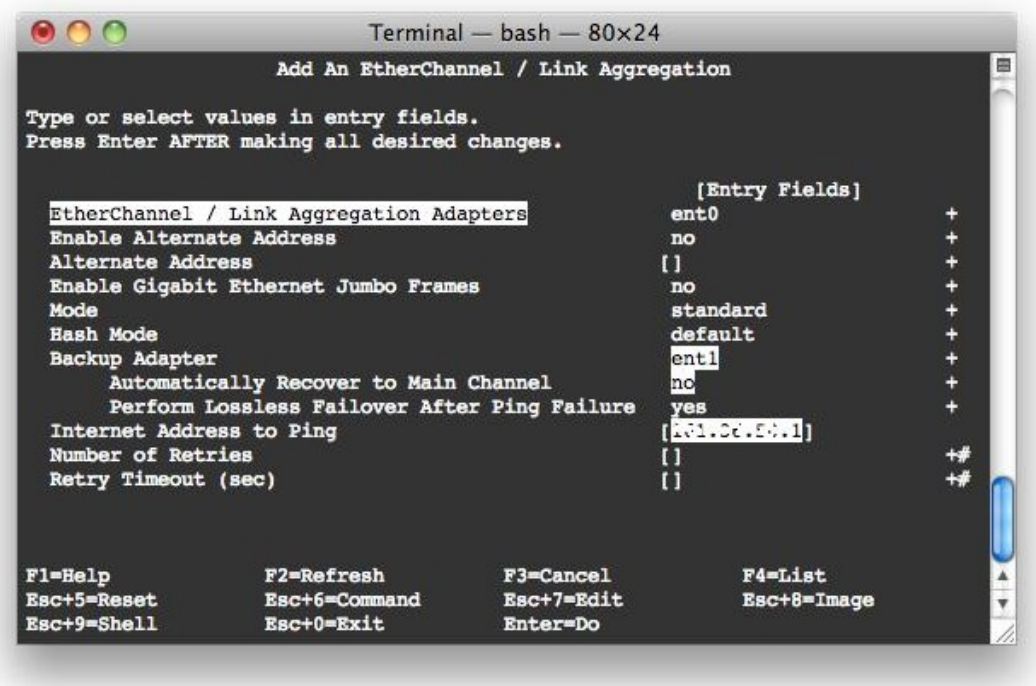

After configuring the Etherchannel device, you will see the following error in the errpt output. You can ignore the error because it basically says a virtual adapter can't see a status change of a physical connection. This is true of course, but we compensate for that by pinging the default gateway.

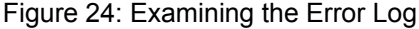

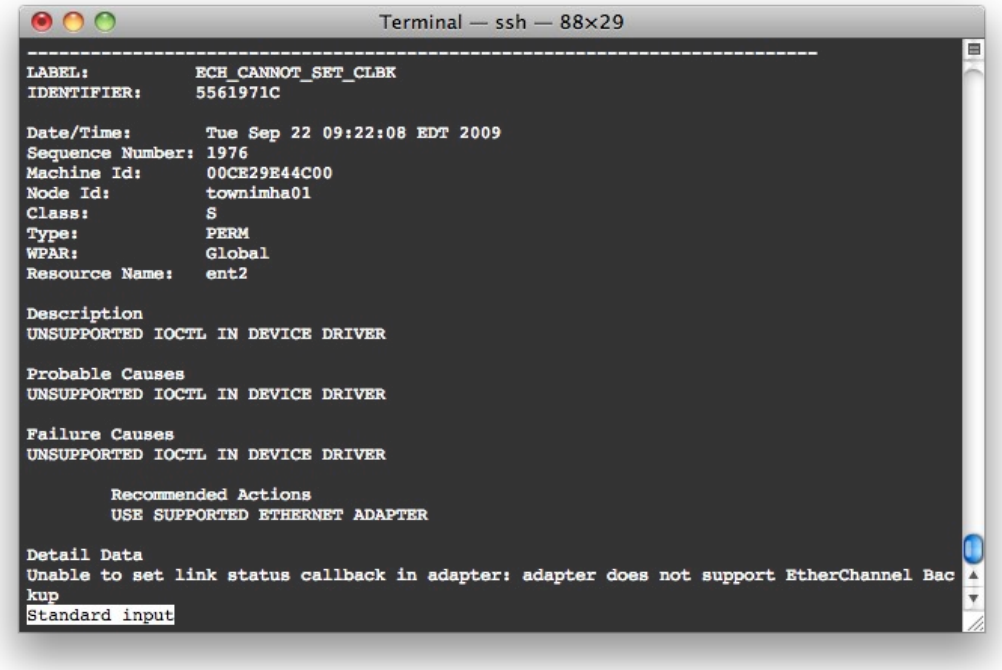

The last step is to configure an IP address on the newly created Etherchannel interface. You do this just like every other device with the command **smitty tcpip**. The most important piece here is that the IP address has to be on the VLAN that was assigned to the adapters in the previous steps. You also have to remember to change the VLAN for the interfaces if you want to move this system to a different VLAN.

#### Part 5: Cisco Switch Configuration

The switches that were used in our implementation happened to be Cisco products. We have added this section for completeness. It is not to imply any preference toward any particular vendor of switch products.

Configuration of the switch to support the previous example is very simple to setup, maintain, and secure. The example below shows a Cisco 4507E 1 Gb/s switch port configured as a trunk (a 10 Gb/s port would be nearly identical). The command **switchport mode trunk** configures the port to behave as a trunk. The command **switchport native vlan 20** established which VLAN is used to tag packets that arrive at the interface without a tag. It is also used during the initial establishment of the trunk so it is important that it matches the -**defaultid** of the SEA. The network administrator can control which VLANs are allowed to traverse the trunk with the command **switchport trunk allowed vlan 33,45,50**. The **switchport nonegotiate** command stops Dynamic Trunking Port (DTP) packets from being sent.

Figure 25: Example Cisco Port Configuration

```
Terminal - telnet
Switch#conf t
Enter configuration commands, one per line. End with CNTL/Z.
Switch (config) #int g7/1
Switch(config-if)# switchport trunk native vlan 20
Switch (config-if) #switchport trunk allowed vlan 33,45,50
Switch (config-if) # switchport mode trunk
Switch (config-if) #switchport nonegotiate
Switch (config-if) #do show run int g7/1
Building configuration...
Current configuration : 156 bytes
interface GigabitEthernet7/1
switchport trunk native vlan 20
 switchport trunk allowed vlan 33,45,50
 switchport mode trunk
 switchport nonegotiate
end
Switch (config-if) \sharp
```
# **Conclusion**

Here is one last diagram of how the configuration looks "as-built".

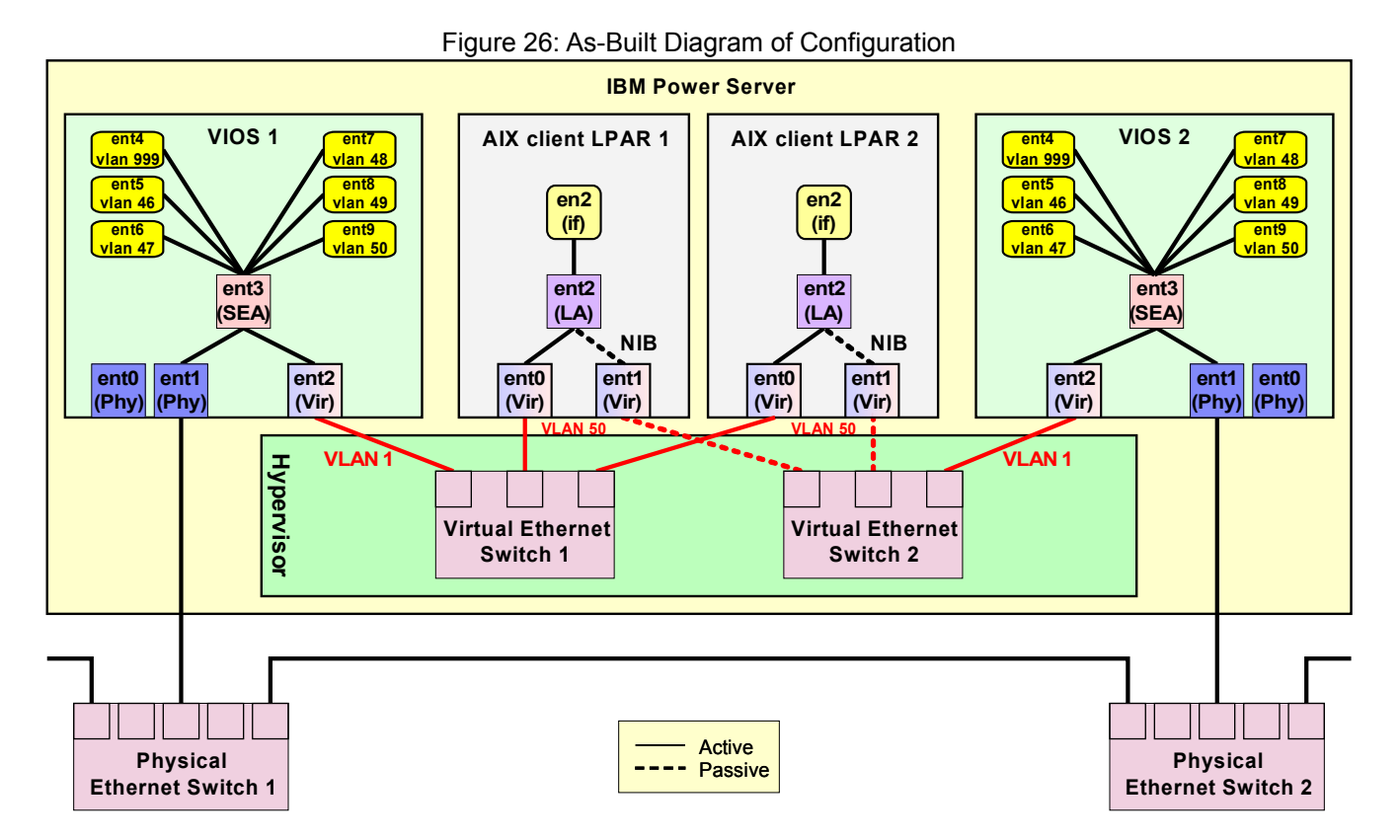

The use of Virtual Switches can provide an important new design choice when implementing a Power Server particularly if your infrastructure uses VLAN tagging. We hope that this paper has helped you understand the value and benefits that using Virtual Switches can offer and that you can consider it when planning your next implementation. Additionally, we hope that the Implementation section provides clear and sufficiently detailed guidance on the steps required to configure a Power System with Virtual Switches as well as the additional configuration steps in the Virtual I/O Servers and Clients.

# **References**

Here is a link to a good document that explains the concept, benefits and configuration of VLANs, particularly geared toward its use with the Virtual I/O Server. Entitled "POWER5 Virtualization: How to work with VLANs using the IBM Virtual I/O Server", it is still applicable to POWER6 and POWER7.

<http://www.ibm.com/developerworks/systems/library/es-pwr5-virtualvlan/index.html>